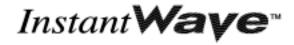

# 11-Mbps Wireless Access Point User's Guide

Version A1 July 2002

NWH660

## National Datacomm Corporation

4<sup>th</sup> Fl., No. 24-2, Industry East Road IV Science-based Industrial Park Hsinchu, Taiwan, R.O.C.

## **Technical Support**

E-mail: techsupt@ndc.com.tw

NDC World Wide Web www.ndclan.com

#### **TRADEMARKS**

NDC and InstantWave are trademarks of National Datacomm Corporation. All other names mentioned in this document are trademarks/registered trademarks of their respective owners.

NDC provides this document "as is," without warranty of any kind, neither expressed nor implied, including, but not limited to, the particular purpose. NDC may make improvements and/or changes in this manual or in the product(s) and/or the program(s) described in this manual at any time. This document could include technical inaccuracies or typographical errors.

#### **FCC WARNING**

This equipment has been tested and found to comply with the limits for a Class B Digital device, pursuant to part 15 of the FCC Rules. These limits are designed to provide reasonable protection against harmful interference in a residential installation. This equipment generates, uses, and can radiate radio frequency energy and, if not installed and used in accordance with the instructions, may cause harmful interference to radio communications. However, there is no guarantee that interference will not occur in a particular installation. If this equipment does cause harmful interference to radio or television reception, which can be determined by turning the equipment off and on, the user is encouraged to try to correct the interference by one or more of the following measures:

- · Reorient or relocate the receiving antenna
- · Increase the separation between the equipment and receiver
- Connect the equipment into an outlet on a circuit different from that to which the receiver is connected
- Consult the dealer or an experienced radio/TV technician for help

You are cautioned that changes or modifications not expressly approved by the party responsible for compliance could void your authority to operate the equipment.

This device complies with part 15 of the FCC Rules. Operation is subject to the following two conditions:

- 1. This device may not cause harmful interference, and
- 2. This device must accept any interference received, including interference that may cause undesired operation

### FCC RF Radiation Exposure Statement

This equipment complies with FCC RF radiation exposure limits set forth for an uncontrolled environment. This equipment should be installed and operated with a minimum distance of 20 centimeters (8 inches) between the radiator and your body.

# Packing List

#### Your NWH660 package should contain the following items:

- One InstantWave NWH660 11-Mbps Wireless Access Point (AP)
- One mounting kit (mounting template, screws, and screw anchors)
- InstantWave Management System (IWMS) and AP COMFig software and user manuals, and this user's guide, in electronic form (one CD-ROM or four floppy disks)
- One RS-232C serial cable

# Contents

| INTRODUCTION                                 | 8  |
|----------------------------------------------|----|
| INSTANTWAVE WIRELESS LAN PRODUCTS            | 9  |
| IWMS — THE INSTANTWAVE MANAGEMENT SYSTEM     | 10 |
| AUTOMATIC DISCOVERY OF INSTANTWAVE DEVICES   |    |
| IWMS HARDWARE AND SOFTWARE REQUIREMENTS      | 12 |
| TERMINOLOGY USED IN THIS GUIDE               | 13 |
| HOW TO USE THIS GUIDE                        | 14 |
| PLANNING THE NETWORK                         | 15 |
| INFRASTRUCTURE NETWORK TYPES                 | 15 |
| PLANNING AN INFRASTRUCTURE NETWORK           |    |
| Single AP Installation                       | 18 |
| Multiple AP Installation                     | 18 |
| ROAMING                                      | 19 |
| HARDWARE DESCRIPTION                         | 20 |
| LED INDICATORS                               | 20 |
| CONNECTORS AND SWITCHES                      |    |
| HARDWARE PRE-CONFIGURATION                   | 22 |
| INSTALLING THE AP MANAGEMENT TOOLS           | 22 |
| USING THE AP COMFIG TOOL                     | 23 |
| AP COMFIG/PASSWORD                           | 23 |
| AP COMFIG/SERVICE                            | 24 |
| General:                                     | 25 |
| Encryption:                                  | 27 |
| <i>IP</i> :                                  |    |
| Filter:                                      |    |
| SNMP Access Control:                         |    |
| PERFORM AP SELF DIAGNOSTIC TEST              |    |
| Upgrade AP Firmware                          |    |
| RESET AP CONFIGURATION                       |    |
| INSTANTWAVE PRODUCT PLACEMENT GUIDELINES     | 34 |
| INSTALLING THE INSTANTWAVE MANAGEMENT SYSTEM | 36 |
| USING THE INSTANTWAVE MANAGEMENT SYSTEM      | 39 |

| AUTO-DISCOVERY                                                                                                    | 39  |
|----------------------------------------------------------------------------------------------------|-----|
| CONFIGURATION                                                                                                    | 41  |
| <i>IP</i>                                                                                                    | 42  |
| Filter                                                                                                    | 43  |
| Wireless                                                                                                    | 44  |
| MAC Access Control                                                                                                    | 46  |
| Encryption                                                                                                    | 48  |
|                                                                                                    |     |
| Trap Server                                                                                                    | 50  |
| MONITOR                                                                                                    | 53  |
| Summary Information                                                                                                    | 54  |
| Statistics                                                                                                    | 54  |
| RESET                                                                                                    | 56  |
| Load Default                                                                                                    | 56  |
| UPGRADE FIRMWARE                                                                                                    | 56  |
| ADVANCED SETTINGS                                                                                                    | 58  |
| BATCH MODE OPERATION                                                                                                    | 58  |
| MANAGE IWMS HOST TABLE                                                                                                    | 58  |
| Export the Configuration profile to a File                                                                                                    | 61  |
| Import the Configuration Profile from a File                                                                                                    | 62  |
| ONFIGURATION       4         IP       4         Filter       4         Wireless       4         MAC Access Control       4         Encryption       4         SNMP Access Control       4         Trap Server       5         ONITOR       5         Summary Information       5         Statistics       5         SSET       5         DAD DEFAULT       5         PGRADE FIRMWARE       5         VANCED SETTINGS       5         ATCH MODE OPERATION       5         ANAGE IWMS HOST TABLE       5         Export the Configuration profile to a File       6         Import the Configuration Profile from a File       6         OUBLESHOOTING       6         CHNICAL SUPPORT       6         CLIMITED WARRANTY       6         CLIMITED WARRANTY       6         CENDIX       7 |     |
| TROUBLESHOOTING                                                                                                    | 65  |
|                                                                                                    |     |
| TECHNICAL SUPPORT                                                                                                    | 67  |
| NDC LIMITED WARRANTY                                                                                                    | 68  |
|                                                                                                    |     |
| SPECIFICATIONS                                                                                                    | 71  |
| A PPENDIX                                                                                                    | 73  |
|                                                                                                    |     |
| NDEW                                                                                                    | = 4 |

# Figures

| FIGURE 1. SIMPLE WIRELESS INFRASTRUCTURE NETWORK | 15 |
|--------------------------------------------------|----|
| FIGURE 2. SINGLE AP NETWORK                      | 16 |
| FIGURE 3. MULTIPLE-AP NETWORK                    | 17 |
| FIGURE 4. NWH660 FRONT PANEL                     | 20 |
| FIGURE 5. LED INDICATORS                         | 20 |
| FIGURE 6. NWH660 REAR PANEL                      |    |
| FIGURE 7. AP COMFIG TOOL/CONNECT                 | 23 |
| FIGURE 8. AP COMFIG TOOL/PASSWORD                |    |
| FIGURE 9. AP COMFIG TOOL/SERVICE                 |    |
| FIGURE 10. CONFIGURATION/GENERAL                 |    |
| FIGURE 11. CONFIGURATION/ENCRYPTION              |    |
| FIGURE 12. CONFIGURATION/IP                      | 29 |
| FIGURE 13. CONFIGURATION/FILTER                  |    |
| FIGURE 14. CONFIGURATION/SNMP ACCESS CONTROL     |    |
| Figure 15. New Entry                             |    |
| Figure 16. Hardware Diagnosis                    | 33 |
| FIGURE 17. UPGRADE AP FIRMWARE                   |    |
| FIGURE 18. RESET THE AP CONFIGURATION            |    |
| Figure 19. Welcome                               |    |
| FIGURE 20. IMPORTANT ISSUES                      |    |
| FIGURE 21. CHOOSE DESTINATION LOCATION           | 37 |
| FIGURE 22. SELECT PROGRAM FOLDER                 | 38 |
| FIGURE 23. SETUP COMPLETE                        |    |
| FIGURE 24. INSTANTWAVE MANAGEMENT SYSTEM         | 40 |
| FIGURE 25. POPUP MENU                            |    |
| FIGURE 26. IP CONFIGURATION                      |    |
| FIGURE 27. CONFIGURATION/FILTER                  |    |
| FIGURE 28. CONFIGURATION/WIRELESS                |    |
| FIGURE 29. CONFIGURATION/MAC ACCESS CONTROL      |    |
| FIGURE 30. CONFIGURATION/ENCRYPTION              |    |
| FIGURE 31. CONFIGURATION/SNMP ACCESS CONTROL     |    |
| Figure 32. New/Edit Address                      |    |
| FIGURE 33. CONFIGURATION/TRAP SERVER             |    |
| FIGURE 34. CONFIGURATION/CLEAR ALL ADDRESS       |    |
| FIGURE 35. TRAP VIEW                             | 52 |
| Figure 36. Warning                               |    |
| FIGURE 37. MONITOR                               |    |
| FIGURE 38. MONITOR/SUMMARY                       |    |
| FIGURE 39. MONITOR/STATISTICS                    |    |
| Figure 40. Monitor/Stations                      |    |
| FIGURE 41. RESET THE AP CONFIGURATION            |    |
| FIGURE 42. LOAD DEFAULT                          | 56 |

| FIGURE 43. | UPGRADE FIRMWARE                                 | 57 |
|------------|--------------------------------------------------|----|
| FIGURE 44. | BATCH MODE OPERATION LIST                        | 58 |
| FIGURE 45. | IMPORT HOST TABLE TO CHECK DEVICE                | 60 |
| FIGURE 46. | NEW/EDIT/DELETE A HOST ADDRESS                   | 61 |
| FIGURE 47. | EXPORT THE CONFIGURATION PROFILE TO A FILE       | 61 |
| FIGURE 48. | IMPORT THE CONFIGURATION PROFILE FROM A FILE (1) | 62 |
| FIGURE 49. | IMPORT THE CONFIGURATION PROFILE FROM A FILE (2) | 62 |
| FIGURE 50. | IMPORT THE CONFIGURATION PROFILE FROM A FILE (3) | 63 |

# Introduction

Congratulations on choosing an InstantWave wireless product. This guide gives comprehensive instructions on installing and using the InstantWave NWH660 11-Mbps Wireless Access Point (AP), and also explains how to install and use the InstantWave Management System (IWMS) software.

# InstantWave Wireless LAN Products

InstantWave wireless products provide an integrated solution to your wireless networking requirements.

- For indoor applications: Access points, wireless workgroup bridges, wireless ethernet clients, and wireless adapters with various bus interfaces (PCMCIA, USB, and PCI).
- For outdoor applications: The InstantWave building-to-building bridge connects two independent Ethernet LANs via a radio link, making expensive outdoor cabling unnecessary. High-gain directional antennas provide the greatest possible transmission range.
- Management tools: InstantWave products support the industry-standard Simple Network Management Protocol (SNMP) and the SNMP-based InstantWave Management System (IWMS), a powerful set of utilities for managing not only devices but whole networks and internetworks.

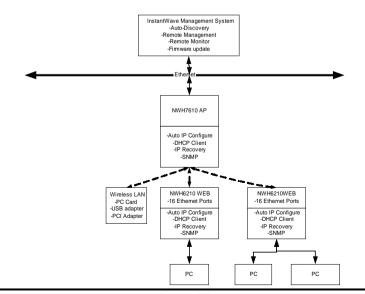

# IWMS — The InstantWave Management System

IWMS is a powerful network management system that is fully compatible with the industry-standard Simple Network Management Protocol (SNMP). It features:

- Automatic discovery of all InstantWave devices that are configured within the same subnet
- Individual and batch-mode remote management of InstantWave devices, including Multi-Monitor, Batch-Upgrade, Batch-Reset, and Batch-LoadDefault functions. Batch-mode operation is ideal when deploying multiple InstantWave products.
- A friendly end-user interface with a consistent look and feel.

# **Automatic Discovery of InstantWave Devices**

A powerful auto-discovery algorithm is built into the InstantWave Network

Management System. With a simple click on the Auto Discovery icon, all

InstantWave devices within the subnet will be discovered. This discovery feature is based on the following techniques:

- DHCP client and IP recovery: The NWH660 has a built-in DHCP client, and
  will request an IP address from a DHCP server so that SNMP management
  can be carried out. Should there be a failure of the DHCP server, the
  NWH660 will auto-assign itself an IP address (see next) and then
  automatically negotiate for a new IP address when the server recovers.
- Auto-IP: When the NWH660 cannot get an IP address from the DHCP server, it will auto-assign itself an IP address of 169.254.x.x and a subnet mask of 255.255.0.0. A Windows-based system configured as a DHCP client will follow the same algorithm to assign itself an IP address in the same subnet.
   When the DHCP server comes back on line, users may need to renew their

stations' IP settings as described below; otherwise, Windows may continue to use the previous IP address instead of executing the auto-IP procedure.

#### Windows 95/98

- **step 1.** Click *Start/Run*, type *winipcfg*, and click *OK*. The *IP Configuration* dialog box will open.
- **step 2.** Select the network adapter you use to connect to the NWH660. Click *Release*.
- **step 3.** Click *Renew* to retrieve new information (IP address, subnet mask, and default gateway address) from the DHCP server. Click *OK* to save the changes and exit the program.

#### Windows NT 4.0

- **step 1.** Click *Start/Programs/Command Prompt*. Type *ipconfig /release* (with a space after *ipconfig*) and press *Enter*.
- **step 2.** Type *ipconfig /renew* (with a space after *ipconfig*) and press *Enter* to retrieve new information (IP address, subnet mask, and default gateway address) from the DHCP server.
- **step 3.** Type *exit* and press *Enter*.

#### Windows 2000/XP

- **step 1.** Click *Start/Programs/Accessories/Command Prompt*. Type *ipconfig*/release (with a space after *ipconfig*) and press *Enter*.
- **step 2.** Type *ipconfig /renew* (with a space after *ipconfig*) and press *Enter* to retrieve new information (IP address, subnet mask, and default gateway address) from the DHCP server.
- **step 3.** Type *exit* and press *Enter*.

# **IWMS Hardware and Software Requirements**

System requirements for installing and operating the InstantWave Management System are:

- An x86-based microcomputer running Microsoft Windows 95, 98, Me, NT 4.0, 2000, or XP
- Microsoft Internet Explorer 4.01 or later
- A connection to an Ethernet network

Particular versions of Windows have the following additional requirements:

- On Windows 95, Microsoft DCOM95 must be installed. You can obtain DCOM95 from the following Microsoft Web page:
   http://www.microsoft.com/com/dcom/dcom95/download.asp
   DCOM95 can also be found on the Microsoft Visual Basic 5.0 CD-ROM (Enterprise, Professional, or Standard edition), in the directory \Pro\Tools\DCOM95.
- On Windows 98 (with the exception of Windows 98SE, which already includes this component), Microsoft DCOM98 must be installed. You can use the following link to download it:
   http://www.microsoft.com/com/dcom/dcom98/download.asp
- 3. On Windows NT 4.0. Service Pack 4 or later must be installed.

# Terminology Used in this Guide

#### BSSID/MAC ID

The BSSID (Basic Service Set ID) is a factory-set ID unique to each InstantWave WLAN product. It is identical to the MAC ID (Media Access Control ID). It allows each InstantWave product to be identified on the wireless network.

#### ESSID

An Extended Service Set ID (often referred to as Service Set ID, or SSID) identifies the wireless LAN domain that an AP is in. A domain is generally composed of wireless APs you are most likely to communicate with. You can type an existing domain name or create a new one that contains up to 32 characters.

#### Regulatory Domain

InstantWave products use the license-free ISM (Industrial, Scientific, and Medical) band to communicate through radio waves. Different countries offer different radio frequencies to be used as the ISM band. There are four frequency bands defined by IEEE 802.11: Japan (2.471 to 2.497 GHz), USA, Extended Japan, Canada, and Europe (2.4 to 2.4835 GHz), Spain (2.445 to 2.475 GHz), and France (2.4465 to 2.4835 GHz). To use InstantWave products in a country not listed above, check with your government's regulating body to find the correct frequency band to use. All InstantWave products are supplied preset to the country of sale's frequency band.

#### **WEP**

WEP stands for Wired Equivalent Privacy. It is an encryption scheme that provides secure wireless data communications. WEP uses a 40-bit or 128-bit key to encrypt data. In order to decode the data transmission, all wireless clients on the network must use identical keys.

## How to Use this Guide

This user's guide gives complete instructions for installation and use of the InstantWave NWH660 11-Mbps Wireless Access Point (AP).

Before putting the NWH660 into operation on your LAN, it is important that you adjust the unit's settings to conform to your networking environment. This can be done with either of two tools included in the NWH660 package: the AP COM-port Configuration utility (AP COMFig) or the InstantWave Management System (IWMS).

AP COMFig lets you carry out basic configuration of the NWH660 off-line, through the supplied serial cable, using a networked or stand-alone computer. IWMS is a powerful yet easy-to-use SNMP-based software package for configuration and management of InstantWave devices over network and internetwork links.

Read through the next section, "Planning the Network," to learn how to get the best possible performance from your InstantWave wireless network.

| Step 1: Plan the wireless network                                                          | See "Planning the Network," page 15, for details.                         |
|--------------------------------------------------------------------------------------------|---------------------------------------------------------------------------|
| Step 2: Pre-configure the AP<br>before installing it on an<br>existing Ethernet<br>network | See "Hardware Pre-configuration," page 22, for details.                   |
| Step 3: Install the AP on the<br>Ethernet network                                          | See "Installing the InstantWave Management System," page 36, for details. |
| Step 4: Carry out on-line<br>configuration and<br>management of the AP<br>via IWMS         | See "Using the InstantWave Management System," page 39, for details.      |

# Planning the Network

# **Infrastructure Network Types**

An infrastructure network is formed by several stations and one or more access points (APs), with the stations within a set distance from the AP or APs. Figure 1 depicts a typical infrastructure network topology.

There are three infrastructure network setups that are commonly used. It is a good idea to understand the possible network setups and configuration requirements before planning your wireless network.

Type 1. The simplest wireless infrastructure network is composed of one access point (AP) and a few wireless stations communicating via radio waves (Figure 1). This setup enables mobile stations to communicate with each other. The main benefit of this type of network is to extend the range of the network. If an AP is placed between the stations, the radio transmission distance is effectively doubled since wireless computer #1 can talk to wireless computer #2 through the AP. The drawback of this configuration is that the effective bandwidth is halved since all communication is relayed by the AP.

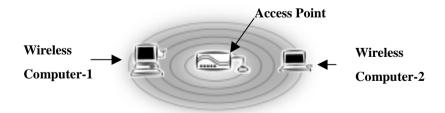

Figure 1. Simple Wireless Infrastructure Network

Type 2. The next simplest wireless network is very similar to the Type 1 network. This time the AP is connected to a wired Ethernet network as a node. In this configuration the AP operates as a bridge between the wired Ethernet network and the wireless networks (Figure 2).

Wireless users have the same access to network resources as they would have if they were wired. Such a configuration is often used to allow roaming, or to extend an existing network into a hard-to-wire environment.

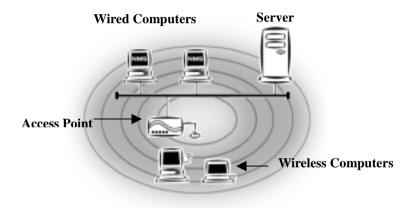

Figure 2. Single AP Network

Type 3. The third type of network is composed of multiple APs and multiple stations (Figure 3).

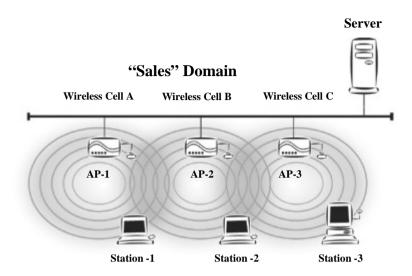

Figure 3. Multiple-AP Network

The reasons for having multiple APs installed are:

- 1. To increase bandwidth in order to boost overall network performance
- 2. To extend the coverage range

Any other configuration is usually a mix of these commonly used types.

# Planning an Infrastructure Network

This section explains some of the factors you need to consider when planning an infrastructure network. Setting up is a two-step process:

- 1. Install and configure the InstantWave wireless products.
- 2. Decide the best physical location of the InstantWave wireless products so as to optimize performance.

The following section gives quick guidelines for these two steps. First, decide whether to have a single AP wireless network or a multiple AP network.

#### **Single AP Installation**

If you are setting up a simple network with only one AP and a few stations (a Type 1 or Type 2 network configuration as described in "Infrastructure Network Types," page 15), all you need to do is make sure the AP and all the wireless stations hold the same domain name (SSID) and security (WEP) settings in their configuration.

Adding a new station to an existing infrastructure network is easy. Again, all you need to do is to set the newly added station's domain name (SSID) and security (WEP) settings to be the same as those of the AP.

#### **Multiple AP Installation**

Installing multiple APs on the same network (or domain) with overlapping signals (Figure 3, page 15)

- Use the same domain name (SSID) and security (WEP) settings.
- Enable the Roaming function on stations that require it.

Note: A station will automatically connect to whichever AP in the same domain is currently offering the best signal.

# **Roaming**

InstantWave products allow wireless stations to roam freely within an infrastructure domain composed of multiple APs with overlapping signal coverage (as in the Type 3 network configuration described in the previous section). For example, roaming enables Station 1 to move from the AP 1 signal coverage area to the AP 2 signal coverage area without disconnecting from the network. The handover is achieved transparently; the Station 1 user would not realize he had moved from AP 1 to AP 2.

The requirements for a roaming environment are:

- a) Multiple APs with overlapping signal coverage (see "Multiple AP Installation," page 18)
- b) The APs must be configured to have the same domain name (SSID) and security (WEP) settings (see "Encryption," page 27).
- The mobile stations must have the same domain name (SSID) and security (WEP) settings as the APs.

It is advisable that APs on different TCP/IP subnets be given different domain names to avoid roaming confusion (see the note below).

Note: For a mobile station to move between APs without losing its network link, the Roaming function must be enabled on the station, and the APs that the station roams to must be configured with the same domain name. If a station detects that the signal quality on the link to the current AP is poor, it will search for an AP in the same domain with better signal quality and automatically associate (establish a connection) with it. The station's IP address, however, will not change. A TCP/IP router will not route packets to a mobile station that has associated with an AP on a different TCP/IP subnet. In other words, if your network consists of two subnets connected by a router, a mobile station may roam to a different subnet with the same domain name and then be unable to communicate with other network devices via TCP/IP. To avoid this problem, you must assign different domain names to different TCP/IP subnets.

# Hardware Description

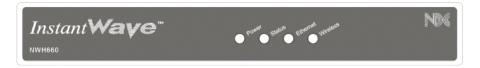

Figure 4. NWH660 Front Panel

# **LED Indicators**

The NWH660's LEDs show the status of the unit and its connections.

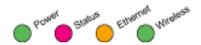

Figure 5. LED Indicators

| LED      | Color  | Meaning     |                                                        |
|----------|--------|-------------|--------------------------------------------------------|
| Power    | Green  | Off:        | Device not receiving power Diagnostic test in progress |
|          |        | On:         | Normal operation                                       |
| Status   | Red    | Off:<br>On: | Normal operation Normal operation interrupted          |
|          |        |             |                                                        |
| Ethernet | Orange | Off:        | No Ethernet link                                       |
|          |        | On:         | Ethernet link up but idle                              |
|          |        | Blinking:   | Ethernet activity                                      |
| Wireless | Green  | Off:        | No wireless link                                       |
|          |        | On:         | Wireless link up but idle                              |
|          |        | Blinking:   | Wireless activity                                      |

# **Connectors and Switches**

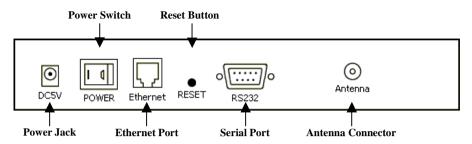

Figure 6. NWH660 Rear Panel

| Item              | Function                                                                                                    |
|-------------------|----------------------------------------------------------------------------------------------------|
| Power jack        | DC 5V power input                                                                                                    |
| Power switch      | Device on/off                                                                                                    |
| Ethernet port     | RJ-45 jack for connection to 10Base-T<br>Ethernet LAN                                                                                                    |
| Reset button      | If held down more than 3 seconds, reloads factory settings and restarts device. Power LED will blink during reset and then go off to indicate that button can be released. |
| Serial port       | 9-pin D-shell connector for RS-232 connection to computer running AP COMFig utility                                                                                        |
| Antenna connector | Reverse SMA connector for antenna                                                                                                    |

# Hardware Pre-configuration

Before adding the NWH660 to an existing Ethernet network, you may need to set basic parameters — e.g., SSID, security settings (WEP), AP name, channel number, and IP address — to make the AP compatible with the existing network.

From the AP COMFig utility:

Follow the steps below to connect the AP to a PC for configuration:

**step 1.** Connect the supplied RS-232 cable to the AP's serial port and connect the other end to a serial port (COM port) on the PC.

**step 2.** Power up the AP.

Or from IWMS:

The NWH660's Ethernet port supports a speed of 10 Mbps. Using regular Category 3 or higher UTP/STP cable, you can connect it directly to a hub or switch.

**step 3.** Connect the NWH660 and your PCs/network devices to the Ethernet hub or switch.

**step 4.** Power up the NWH660.

# Installing the AP Management Tools

- **step 1.** Insert disk 1 in drive A and click *Start/Run*. Type *a:/menu.exe* and click *OK* to open the main menu.
- **step 2.** Click *Install AP Management Tools* to install the *AP COMFig Tool*, *InstantWave Management System (IWMS)* and *Trap Server* utility on your system.

# Using the AP COMFig Tool

The AP COMFig Tool is a Windows-based utility used to configure the AP via a COM port connection between the AP and a PC. It provides the following functions:

- Sets AP parameters (e.g., IP address, domain name [SSID], security, etc.)
- Diagnoses the AP hardware and shows the results
- Upgrades the AP firmware
- Resets the AP configuration

To start the AP COMFig Tool, click *Start/Programs/InstantWave High Rate*AP/AP COMFig Tool. The program opens with the *Connect* panel displayed. It will show *Connected* when a connection is made.

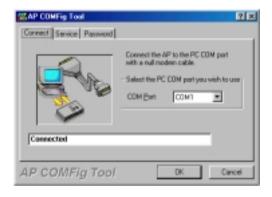

Figure 7. AP COMFig Tool/Connect

# AP COMFig/Password

Click the *Password* tab to open the *Password* panel. Setting a password prevents unauthorized changes to the AP configuration settings.

Note: The password will be shared with the IWMS program on the same PC.

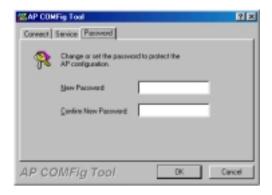

Figure 8. AP COMFig Tool/Password

# AP COMFig/Service

After connecting with the AP, click the *Service* tab to open the *Service* panel (**Figure 9**). The *Service* panel provides access to AP management features.

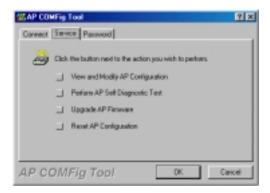

Figure 9. AP COMFig Tool/Service

Click the *View and Modify AP Configuration* button. The *Configuration* window will open (**Figure 10**).

#### General:

The *General* panel (**Figure 10**) is the first panel in the *Configuration* section.

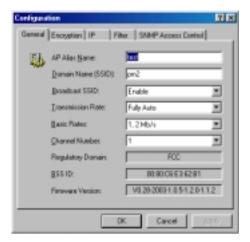

Figure 10. Configuration/General

On this panel, you can set and view general AP settings. These settings are explained in the table below.

| <b>-</b>              |                                                                                                    |  |  |
|-----------------------|----------------------------------------------------------------------------------------------------|--|--|
| AP Alias Name         | Assigns the AP a unique human-friendly name that allows the AP to be easily identified.                                                                                                    |  |  |
| Domain Name<br>(SSID) | This is commonly called the domain name but is defined in the IEEE 802.11b wireless standard as SSID. Stations and APs in the same group must use the same domain name.                                                                                                    |  |  |
| Transmission Rate     | Sets the transmission rate at which data packets are transmitted by the AP.                                                                                                    |  |  |
| Basic Rates           | This value determines the basic rates used and reported for this BSS by the AP. The highest rate specified will be the rate that the AP will use when transmitting broadcast/multicast and management frames. Available options are:  1 and 2 Mbps All (1, 2, 5.5, and 11 Mbps) |  |  |
| Channel Number        | You can change the channel number from here.<br>Refer to the Appendix, page 73, for channels<br>supported in each regulatory domain.                                                                                                    |  |  |
| Secure SSID           | Click to enable or disable the secure SSID option.  Blocks a connection request from a station without the correct SSID.  Hides the SSID in outgoing beacon frames. A site-survey tool will not find the SSID.                                                                  |  |  |
| Regulatory Domain     | Identifies the country where the AP is used.<br>Each country has defined its available channel<br>numbers and transmission power (see<br>Appendix, page 73)                                                                                                    |  |  |
| BSSID                 | This is the MAC ID of the AP                                                                                                    |  |  |
| Firmware Version      | The current AP firmware version                                                                                                    |  |  |

## Important:

In a multiple cell network topology, overlapping and/or adjacent cells using different channels can operate simultaneously without interference if the frequency distance between the center frequencies is at least 30MHz. For example channels **1**, **7**, **and 13** are non-overlapping frequency channels.

After making any changes, click the *Apply* button to make the changes effective immediately, without closing the dialog box, or click *OK* to accept the changes and close the box.

#### **Encryption:**

Data encryption provides more secure wireless data communications. Click the *Encryption* tab to create or change the security settings (**Figure 11**). The default is *Disabled* and initially the keys section will be blank.

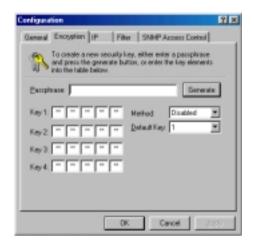

Figure 11. Configuration/Encryption

The dropdown *Method* box lists three options:

- 1. Disabled (default) Disable data encryption
- 2. 40-bit WEP Enable use of 40-bit WEP
- 3. 128-bit WEP Enable use of 128-bit WEP

**Key Generation** - There are two ways to generate a security key.

The first is by entering any text in the *Passphrase* field. Click the *Generate* button. For 40-bit WEP, it will generate four keys, **Key 1**, **Key 2**, **Key 3**, and **Key 4**. Select a key number from the dropdown list of the *Default Key* box. If you do not manually select a key, key 1 will be selected. For 128-bit WEP, only one key will be generated. Click *Apply*.

Another WEP key generation method is to insert the key values directly from the keyboard. Enter your own key into one of the *Key 1~4* fields. Select that field number in the *Default Key* field. If the WEP key is enabled on the AP, all clients must use the same WEP key. Click *OK*.

#### IP:

The InstantWave NWH660 is a DHCP client. It will automatically try to get IP settings from a DHCP server on the LAN. If it fails to get IP settings from a DHCP server, it will assign itself an IP address in the 169.254.x.x range.

From the IP panel (**Figure 12**), you can assign an NWH660 a fixed IP address by unchecking the *Obtain IP from DHCP* box. This lets you view or modify the access point's TCP/IP address, configure its subnet mask, or add a default gateway (see note below).

Note: An AP will send SNMP response packets (confirmation packets) directly to an IWMS PC if the two devices are on the same TCP/IP subnet. If an SNMP response packet from an AP is destined for an IWMS PC on another subnet, the SNMP response packet needs to go through a router or similar gateway. The Default Gateway setting is the IP address of such a gateway. If you set the correct default gateway, then you can use an IWMS PC physically located on a different subnet to manage this AP.

If you assign a fixed IP address to an NWH660, make sure that all NWH660s within the same network have IP addresses on the same TCP/IP subnet.

| Obtain IP from  | Automatically retrieves an IP address for the NWH660  |
|-----------------|-------------------------------------------------------|
| DHCP            | from a Dynamic Host Configuration Protocol (DHCP)     |
|                 | server. This option is enabled by default             |
| IP Address      | Manually assigns an IP address to the NWH660          |
| Subnet Mask     | Manually assigns a subnet mask to the NWH660          |
| Default Gateway | Manually specifies the default gateway IP address (if |
|                 | required)                                             |

If you wish to change the defaults, set each AP to its new IP address before introducing it on the running network.

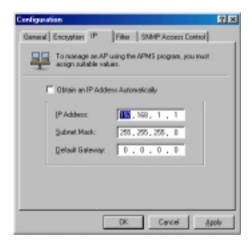

Figure 12. Configuration/IP

After making any changes, click the *Apply* button to make the changes effective immediately, without closing the dialog box, or click *OK* to accept the changes and close the box.

#### Filter:

The next tab on the dialog box is *Filter* (**Figure 13**). This is a one-way protocol filtering mechanism that prevents the AP from transmitting specified protocols from

a wired Ethernet LAN into the wireless LAN. If you do not require particular protocols on the wireless part of your network, you can save bandwidth by enabling the protocol filter.

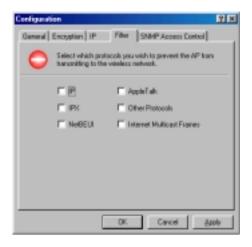

Figure 13. Configuration/Filter

From the *Filter* panel, some, all, or none of the protocols listed may be selected for filtering out:

- IP Protocol
- IPX Protocol
- NetBEUI Protocol
- AppleTalk Protocol
- Other Protocols
- Internet Multicast Frames

After selecting a protocol to be filtered, click the *Apply* button to make the changes effective immediately, without closing the dialog box, or click *OK* to accept the changes and close the box.

#### SNMP Access Control:

SNMP Access Control is the next tab on the box (**Figure 14**).

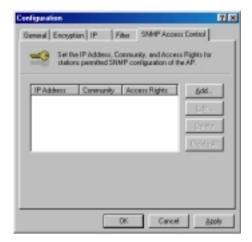

Figure 14. Configuration/SNMP Access Control

The AP's access control is managed by a control table on the AP. The first time this box is opened, the table will be empty. This means that there are no restrictions on who can access and reconfigure the AP and any user may modify the AP's operation. To avoid chaos on the network, access to the AP configuration should be restricted to only those for whom it is necessary.

Click *Add* to open the *New Entry* dialog box (**Figure 15**).

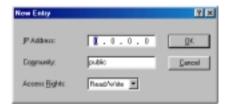

Figure 15. New Entry

Two levels of access are available:

| Read       | Read-only rights. The user may read everything except the Access Control settings, but cannot alter anything |
|------------|----------------------------------------------------------------------------------------------------|
| Read/Write | The user may read and alter all settings                                                                     |

Enter your IP address and then set your own access rights to Read/Write (see the following note).

Note: Do not set all the stations in the Access Control table to Read-only. Once this is set and enabled, it will be difficult to modify the AP. Should this situation occur, use the AP COMFig utility to reset the configuration.

To set a stations access rights, enter a station's IP address and community string (the community string is used as a password to access the AP) and choose *Read* or *Read/Write*.

When all the settings are made, click *OK* to return to the *Access Control* panel. On the *Access Control* panel, click the *Apply* button to make the changes effective immediately, without closing the dialog box, or click *OK* to accept the changes and close the box.

# Perform AP Self Diagnostic Test

On the Service panel, click Perform AP Self Diagnostic Test. The Hardware Diagnosis window will open (Figure 16).

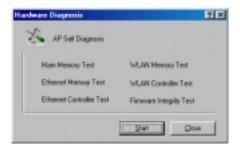

Figure 16. Hardware Diagnosis

Click *Start* and the tests will commence. As each item is tested, a yellow arrow will appear alongside it. If the test is successful, the arrow will change to a green check mark. If a failure occurs, an "X" will appear. You can click *Cancel* at any time to stop the tests. When the tests are finished, the *Cancel* button will change to a *Close* button. Click *Close* to return to the *Service* panel.

# **Upgrade AP Firmware**

From time to time updated firmware is released and may be downloaded from our website at <a href="http://www.ndc.com.tw/support/support.htm">http://www.ndc.com.tw/support/support.htm</a>

The updated firmware may be installed via a COM port using the AP COMFig tool. Click on *Upgrade AP Firmware* (Figure 9, page 24). The *Upgrade AP Firmware* dialog box will open (**Figure 17**).

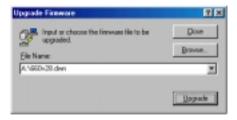

Figure 17. Upgrade AP Firmware

Use the *Browse* button to choose the file to be uploaded to the AP, or type the file location and name in the *File Name* field. The *Upload* button will then become enabled. Click *Upload*. The new firmware will be loaded into the AP's flash memory area. When the file transfer is complete, click *OK* to begin the AP's internal firmware updating process.

# **Reset AP Configuration**

Click *Reset AP Configuration* to open the dialog box shown in Figure 18, and click *Reset* to restore the factory default configuration to the access point.

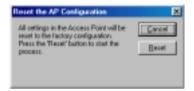

Figure 18. Reset the AP Configuration

## **InstantWave Product Placement Guidelines**

A few tips to mention that are particularly significant in a radio wave communications system:

- Radio waves reflect or refract from buildings, walls, metal furniture, or other objects. This could result in performance degradation due to the fluctuation of the received signal.
- 2. Microwave ovens use the 2.45-GHz frequency band. InstantWave also functions in the 2.4 to 2.5-GHz band, and therefore shares some of the band with microwave ovens. This means that when a nearby microwave oven is in use, it may interfere with InstantWave signals, resulting in performance degradation on the wireless network.

For the best performance, follow the guidelines below in placing the product:

- Place as high as possible, in as open an area as possible
- Avoid placing the AP (especially the antenna) close to metal objects (e.g. file cabinets, metal cubicles, etc.)
- Keep APs and stations as far away as possible from microwave ovens (10 meters min. is advisable)

When you have decided on a location, follow the steps below to complete the installation.

- **step 1.** Screw the antenna into the back of the AP. Place the AP in the chosen location.
- **step 2.** Connect one end of an Ethernet network cable to the UTP port of the AP, and the other end to an Ethernet hub or switch.
- **step 3.** Connect the power adapter to the electricity outlet and then to the access point's DC-In jack.
- **step 4.** Turn on the AP's power switch.

# Installing the InstantWave Management

# System

**step 1.** Insert the InstantWave Management System disk into floppy drive A:. Click *Start/Run* and type *a:\setup.exe*. The setup program will prepare the InstallShield Wizard and then display a *Welcome* window.

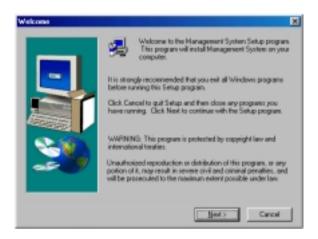

Figure 19. Welcome

step 2. Click Next.

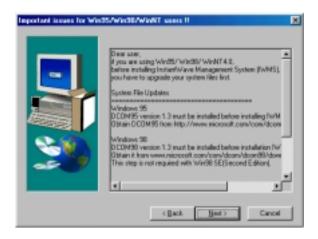

Figure 20. Important Issues

step 3. Older operating systems may need to update some system files to function correctly with the InstantWave Management System. If required, follow the on-screen instructions to download the required file (Figure 20). Click *Next* to open the *Choose Destination Location* window (Figure 21).

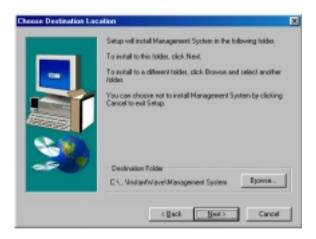

Figure 21. Choose Destination Location

step 4. Click Next.

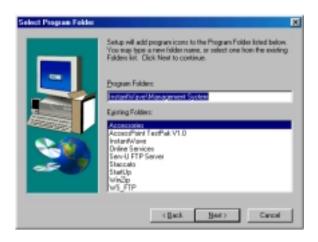

Figure 22. Select Program Folder

step 5. Click *Next* again (Figure 22).

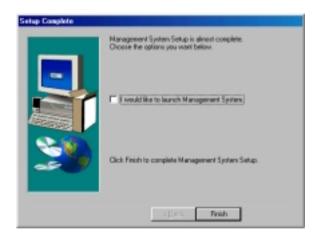

Figure 23. Setup Complete

**step 6.** Check "I would like to launch InstantWave Management System" and click *Finish*.

# Using the InstantWave Management

# System

Once the NWH660 is connected to an Ethernet network, a network administrator can connect to it from any PC on the same network via the InstantWave Management System (IWMS) utility.

The IWMS utility is a Windows-based SNMP management tool allowing network administrators to remotely configure and monitor the NWH660 through both an Ethernet and a wireless connection. To launch the IWMS utility:

step 1. Click Start/Programs/InstantWave/Management System/InstantWave Management System. The main IWMS window will open. Click Start/Start Hosts View.

# **Auto-Discovery**

This discovery protocol can discover all InstantWave wireless operating devices connected to the Ethernet LAN within the same subnet.

step 1. Click the Auto Discovery icon (a pair of binoculars) on the left side of the Hosts View window. All working InstantWave devices will automatically be discovered (Figure 24).

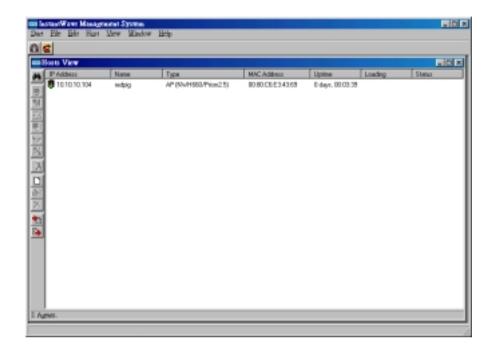

Figure 24. InstantWave Management System

- **step 2.** Select one of the wireless devices on the list. The utility buttons on the left toolbar will be enabled (Figure 25).
- **step 3.** Right-clicking on a particular device will open a popup menu offering the same functions as the toolbar.

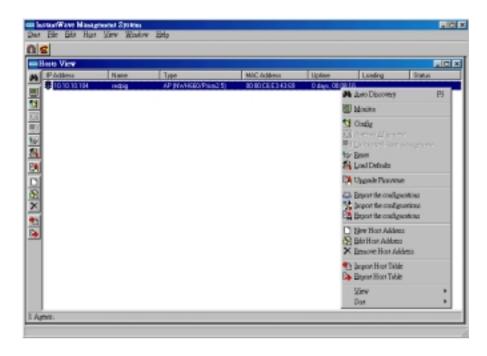

Figure 25. Popup Menu

# Configuration

- **step 1.** For configuration, select the AP (NWH660) on the *Hosts View* window (Figure 24)
- **step 2.** Right-click the NWH660 to open the popup menu
- **step 3.** Click *Config* to go to the configuration dialog box (Figure 26)

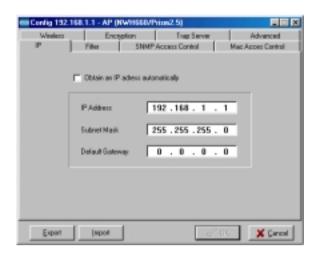

Figure 26. IP Configuration

#### ΙP

IP Address Setting: The InstantWave NWH660 is a DHCP client. It will automatically ask the DHCP server to assign it an IP address. An administrator can assign a fixed IP to an NWH660 by unchecking the *Obtain IP from DHCP* box (Figure 26). You may also configure a subnet mask and add a default gateway.

If you assign a fixed IP address to an NWH660, make sure that all NWH660s within the same network have the same TCP/IP subnet address.

| Obtain IP from  | Automatically retrieves an IP address for the NWH660  |  |
|-----------------|-------------------------------------------------------|--|
| DHCP            | from a Dynamic Host Configuration Protocol (DHCP)     |  |
|                 | server. This option is enabled by default             |  |
| IP Address      | Manually assigns an IP address to the NWH660          |  |
| Subnet Mask     | Manually assigns a subnet mask to the NWH660          |  |
| Default Gateway | Manually specifies the default gateway IP address (if |  |
|                 | required)                                             |  |

Note: An NWH660 will directly transfer SNMP response packets (confirmation packets) to an IWMS PC if it is within the same LAN (the same subnet mask).

If an SNMP response packet from an NWH660 is destined for an IWMS PC on

another LAN, the SNMP response packet needs to be forwarded by routers. The default gateway is the closest router to the NWH660. If the correct default gateway is set, you can use an IWMS manager (i.e. a PC running IWMS) physically located in a different subnet to manage this NWH660.

#### Filter

The next panel in the configuration dialog box is *Filter* (Figure 27).

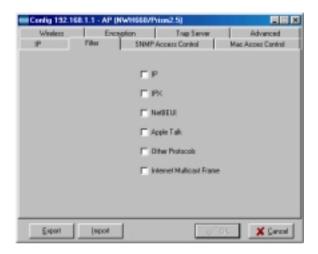

Figure 27. Configuration/Filter

This is a one-way protocol filtering mechanism that prevents the NWH660 from transmitting specified protocols packet from a wired Ethernet LAN into the wireless LAN. If you do not require particular protocols on the wireless part of your network, you can save bandwidth by enabling the protocol filter.

From the *Filter* panel, some, all, or none of the protocols listed may be selected for filtering out:

- IP Protocol
- IPX Protocol

- NetBEUI Protocol
- AppleTalk Protocol
- Other Protocols
- Internet Multicast Frames

#### Wireless

The Wireless panel (Figure 28) provides access to the Wireless settings.

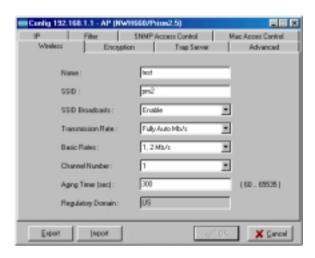

Figure 28. Configuration/Wireless

These settings are explained in the following table.

| Name | Assigns the NWH660 a unique name that allows the       |
|------|--------------------------------------------------------|
|      | AP to be easily identified on the network.             |
| SSID | Identifies the wireless LAN domain that this AP is in. |
|      | A domain is generally composed of wireless APs you     |
|      | are most likely to communicate with. You can type an   |
|      | existing domain name or create a new one that          |
|      | contains up to 32 characters.                          |

| Broadcast<br>SSID    | Click to enable or disable the SSID broadcasting feature: If disabled, the NWH660 will:  Blocks a connection request from a station without the correct SSID  Hides the SSID in outgoing beacon frames. A site-survey tool will not find the SSID                                   |
|----------------------|----------------------------------------------------------------------------------------------------|
| Transmission<br>Rate | Sets the transmission rate at which the data packets are transmitted by the NWH660. In high-interference environments a lower rate can increase overall transmission speed by reducing resends of lost packets                                                                      |
| Basic Rates          | This value determines the basic rates used and reported for this BSS by the NWH660. The highest rate specified is the rate that the NWH660 will use when transmitting broadcast/multicast and management frames.  Available options are:  1 and 2 Mbps All (1, 2, 5.5, and 11 Mbps) |
| Channel<br>Number    | You can change the channel number from here. Refer to the Appendix, page 73, for channels supported in each regulatory domain.  If the "auto" option is selected, the access point can choose the best available radio channel automatically.                                       |
| Regulatory<br>Domain | Identifies the country where the NWH660 is used.<br>Each country has defined its available channel<br>numbers and transmission power (see Appendix, page<br>73)                                                                                                    |

## Important:

In a multiple cell network topology, overlapping and/or adjacent cells using different channels can operate simultaneously without interference if the difference between the center frequencies is at least 30 MHz. For example, channels 1, 7, and 13 are non-overlapping frequency channels.

#### MAC Access Control

This feature lets you limit access to the network through the access point. You can list up to 1000 stations that are to be granted or denied access. A drop-down box lets you select the method of access control:

- **Disabled**: Disable MAC-address access control. This is the default setting.
- Accepted List: Only wireless stations whose MAC addresses are on the list
  are allowed to connect through the access point.
- Denied List: Wireless stations whose MAC addresses are on the list are
  prevented from connecting through the access point.

To add a wireless station to the list, click the New MAC Address icon (a sheet of paper with one corner folded) on the left side of the MAC Access Control panel. You will be prompted to enter:

- The wireless station's MAC address.
- A name for the station.
- The status of the station's entry on the list. Check the *Not Use* box to reverse the effect of access control on this station (for example, to deny access if Accepted List [see above] is selected). Clear the box to let the selected method of access control take effect on this station. This box has no effect if MAC-address access control is disabled.

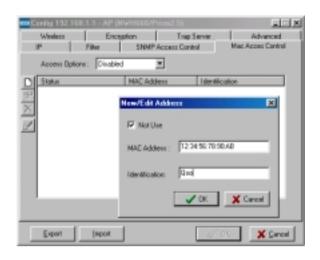

Figure 29. Configuration/Mac Access Control

Wireless stations registered in the MAC Address Control Table can be individually turned on or off. For example, if you have enabled the Accepted List option, you can check the Not Use option for any listed station; the access point will then refuse all connection attempts from that station.

#### MAC Address List:

| Status     | Disables or enables an individual entry |  |
|------------|-----------------------------------------|--|
| Address    | The MAC address of a wireless station   |  |
| Identifier | Identification for the wireless station |  |

New: Click New to create a new entry in the MAC Address List.

Delete: Click Delete to remove a selected MAC address from the list.

**Delete All:** Click **Delete All** to remove all of the MAC addresses from the list.

### Encryption

Click the *Encryption* tab (Figure 30) to set up the security options.

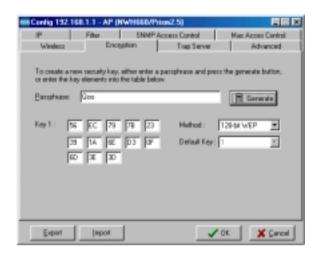

Figure 30. Configuration/Encryption

The default setting is *Disabled* and initially the key sections are blank.

The pull-down *Method* box lists three options:

- Disabled (default) Disable data encryption
- 40-bit WEP Enable use of 40-bit WEP
- 128-bit WEP Enable use of 128-bit WEP

**Key Generation** - There are two ways to generate a security key. The first is by entering any text in the *Passphrase* field. Click the *Generate* button. For 40-bit WEP, it will generate four keys, Key 1, Key 2, Key 3, and Key 4. Select a key number from the dropdown list of the *Default Key* box. If you do not manually select a key, key 1 will be selected. For 128-bit WEP, only one key will be generated. Click **OK**.

Another WEP key generation method is to insert the key values directly from the keyboard. Enter your own key into one of the *Key 1~4* fields. Select that field number in the *Default Key* field.

#### SNMP Access Control

The AP contains an SNMP access table to limit access to its configurations. By default there is no restriction on accessing the AP. To avoid chaos on the network, access to the NWH660 configuration should be restricted to only those who require access.

When you select SNMP Access Control, the system will display four blank wireless devices for setting (maximum of 4 SNMP devices can be set). Right-click on a device in the list and click *Edit Address* (Figure 31).

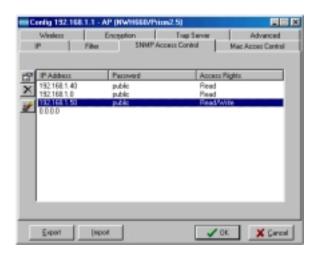

Figure 31. Configuration/SNMP Access Control

The New/Edit Address dialog box will open (Figure 32).

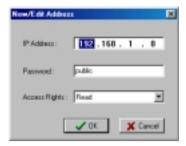

Figure 32. New/Edit Address

Two levels of access may be assigned:

| Read       | Read-only rights. The user may read everything except the Access Control settings, but is not |
|------------|-----------------------------------------------------------------------------------------------|
|            | allowed to alter anything                                                                     |
| Read/Write | The user may read and alter all settings                                                      |

Enter your PC's IP address and then set your own access rights to Read/Write (see the following note).

Note: Do not set all the stations in the Access Control table to Read only. Once this is set and enabled, it will be impossible to modify the NWH660. Should this situation occur, press the Reset button on the rear of the NWH660 to restore the factory configuration.

To set a stations access rights, enter a station's IP address and password (the community string is used as a password to access the NWH660) and choose *Read* or *Read/Write*.

When a setting is made, click OK. Repeat the procedure for the next PC. When all settings are made, click OK in the configuration dialog boxto make the changes effective.

### **Trap Server**

When the NWH660 is powered on, or an Ethernet port becomes active, an event log will be generated indicating the time, the IP address of the reporting NWH660, and

the event. You can save, open, and delete log files from the File menu.

To assign a trap server, click *Trap Server* (Figure 33).

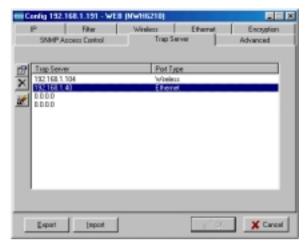

Figure 33. Configuration/Trap Server

Assign a station as a trap server by entering its IP address and network port type. Click *Edit address*.

To remove a trap server from the list, highlight it and click *Clear address*. Click *Clear all address* to remove all assigned trap servers from the list (Figure 34).

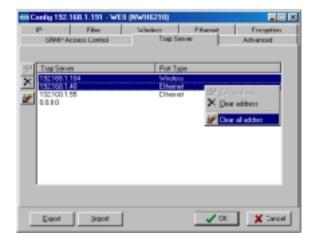

Figure 34. Configuration/Clear all Address

To view trap log information, click the Start Trap View icon (a ringing telephone) in the upper left corner of the main IWMS window (see Figure 24, page 40). A window such as that shown below will appear (Figure 35).

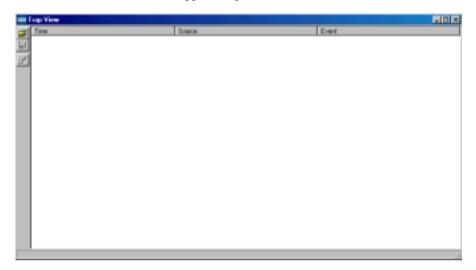

Figure 35. Trap View

The log shows when an NWH660 was powered on, or an Ethernet port became active, and the IP address of the reporting NWH660. You can save, open, and delete log files through the *File* menu.

#### **Important:**

Once all configurations have been completed, click *OK*. You will be reminded that a reset is required to make the changes effective. Click *Yes*.

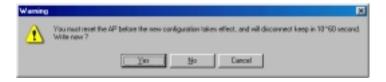

Figure 36. Warning

### **Monitor**

The Monitor tool allows the NWH660's status, Ethernet statistics, wireless statistics, and other configuration information to be viewed/monitored.

In the *Hosts View* window (Figure 37), select a device and click the *Monitor* button on the toolbar or on the popup menu.

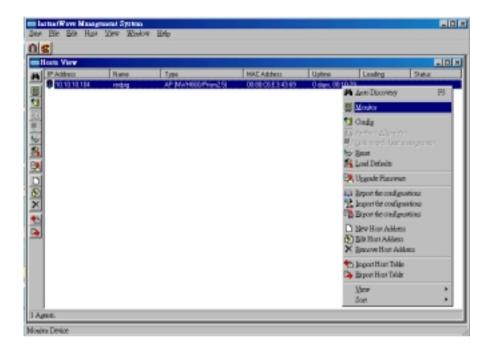

Figure 37. Monitor

An information window will appear. The first of three panels in this window, the Summary panel, will be visible (Figure 38).

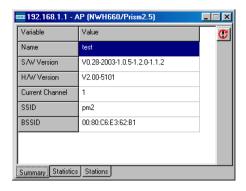

Figure 38. Monitor/Summary

### **Summary Information**

The information shown is read-only.

| Device Name   | IWMS system default category name    |  |
|---------------|--------------------------------------|--|
| Name          | Human-friendly name assigned by      |  |
|               | the user for easier identification   |  |
| S/W Version   | Shows the device software version    |  |
|               | number                               |  |
| H/W Version   | Shows the device hardware version    |  |
|               | number                               |  |
| Channel       | Shows the wireless channel currently |  |
|               | in use on the device                 |  |
| Current BSSID | Shows the BSSID of the device (same  |  |
|               | as the device MAC address)           |  |

#### **Statistics**

The Statistics window shows both Ethernet and wireless transmission/reception statistics. To refresh the statistics, click on the ▶ button to continually refresh information. Click on the ■ button to stop update information.

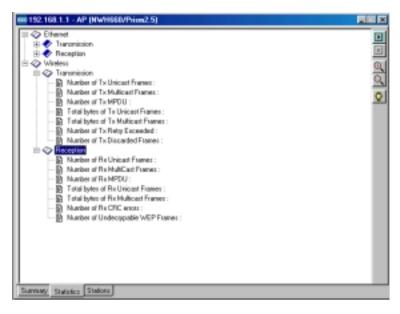

Figure 39. Monitor/Statistics

The Connected Wireless Stations window lists all the currently associated wireless station's Media Access Control (MAC) addresses. When finished viewing, click X to close the window.

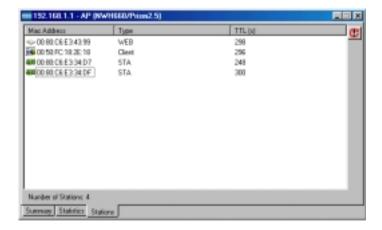

Figure 40. Monitor/Stations

### Reset

Resetting the NWH660 will take about 30 seconds (Figure 41).

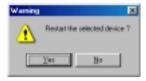

Figure 41. Reset the AP Configuration

During this period, the IWMS program will not be able to query the NWH660 via the SNMP protocol and the NWH660 will not be available to its client stations. If you try to access the device, the IWMS program will display the message "Timeout! No response from agent . . ."

### **Load Default**

Click *Load Default* if you want to return the device to its factory default settings. A warning dialog box will open (Figure 42).

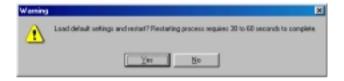

Figure 42. Load Default

Click Yes to return the NWH660 to the factory default settings.

Note: The NWH660 will be reset to complete the 'Load Default' operation.

## **Upgrade Firmware**

The NWH660's embedded software is contained in "flash" ROM, and can be updated over your LAN via the IWMS program. To download new embedded software to the device, click *Upgrade Firmware*. The *Upgrade Firmware* dialog box will open (Figure 43).

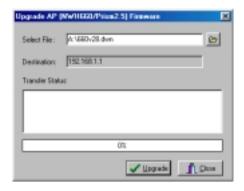

Figure 43. Upgrade Firmware

Browse for the file to be uploaded to the NWH660, or type the path and file name into the Select File field.

The *Upgrade* button will then become enabled. Click *Upgrade* to start downloading the file to the NWH660. The IWMS and the NWH660's built-in Trivial File Transfer Protocol (TFTP) client/server will load the new executable into the NWH660's flash ROM area. If the download activity fails, an error message will be shown in the message box. Once the file transfer is complete, click *Close* to close the window.

# **Advanced Settings**

## **Batch mode operation**

In order to maximize the efficiency of wireless LAN management, you can use batch mode operation to manage selected APs or WEBs. You can sort InstantWave devices by device type first. Then select the multiple APs or WEBs you would like to manage. Next, click the right mouse button to open the tool bar; then choose the functional tool you would like to use to work on these specific APs or WEBs.

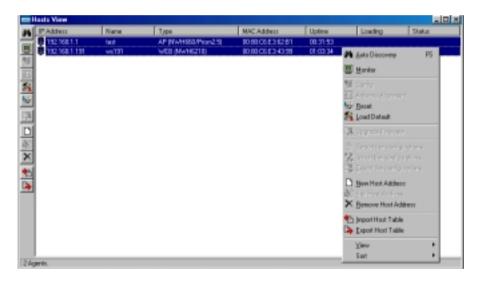

Figure 44. Batch Mode Operation List

# **Manage IWMS Host Table**

#### Partition the network according to the physical location

The Host Table is a very powerful function to support the massive deployment of InstantWave products. You can combine several APs toghther with WEBs to form a

group with a specific Host Table name so that you can divide the wireless network into many small groups. A wireless LAN in the hotel application will be a typical example.

| InstantWave | Device | Alias Name | Host Table | Explanation          |
|-------------|--------|------------|------------|----------------------|
| Product     | Type   |            | Name       |                      |
| NWH660      | AP     | AP1-A-1F   | A-1F       | AP on first floor of |
|             |        |            |            | building A           |
| NWH660      | AP     | AP2-A-1F   | A-1F       | AP on first floor of |
|             |        |            |            | building A           |
| NWH6210     | WEB    | Room111    | A-1F       | AP on first floor of |
|             |        |            |            | building A           |
| NWH6210     | WEB    | Room112    | A-1F       | AP on first floor of |
|             |        |            |            | building A           |
| NWH660      | AP     | AP1-B-1F   | B-1F       | AP on first floor of |
|             |        |            |            | building B           |
| NWH660      | AP     | AP2-B-1F   | B-1F       | AP on first floor of |
|             |        |            |            | building B           |
| NWH6210     | WEB    | Room111    | B-1F       | AP on first floor of |
|             |        |            |            | building A           |
| NWH6210     | WEB    | Room121    | B-1F       | AP on first floor of |
|             |        |            |            | building A           |

The wireless LAN is installed on the first floor of building A and the first floor of building B. You can assign a different Host Table for each wireless installation group. Once the wireless LAN is divided into many small groups. You can easily manage each wireless LAN group by managing its Host Table respectively.

### Create Host Table via Automatic Discovery

Click "Automatic Discovery" to find all InstantWave devices. Select the desired APs and WEBs (for example, those on the first floor of building A). Click the right mouse button to open the tool bar. Choose "Export Host table" to save the Host Table to a file (for convenience, you can save the Host table on a network disk for ease of access).

#### Import Host Table to check device's availability

Import the Host Table from a file (for convenience, you can retrieve the Host table on a network disk for the ease of access). Once the Host Table is imported, IWMS will automatically check the availability of APs and WEBs listed in the Host Table. This is an extremely powerful feature to make up for the inadequacy of Auto-Discovery. Auto-Discovery can only find InstantWave devices when they are alive. Failed devices cannot be found via Auto-Discovery. The devices listed in the Host Table should be available and provide the service. If they do not exist, IWMS can report their absence immediately so that the system administrator can take immediate action.. The following chart is a typical example. The device with IP address 192.168.1.190 is not responding.

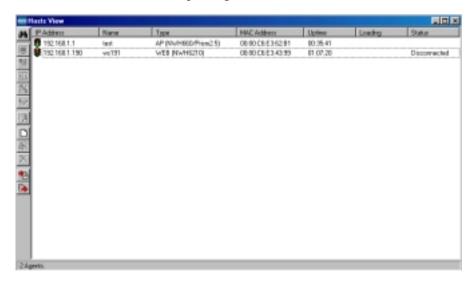

Figure 45. Import Host Table to Check Device

#### New/Edit/Delete a Host Address on Host Table

Click the Add new address under *IWMS* button to open the New/Edit Address dialog box (Figure 46). Only IP address is necessary for entering. IWMS will automatically find AP's and WEB's hardware address and device type.

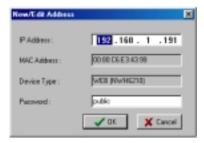

Figure 46. New/Edit/Delete a Host Address

From here you can also select any AP or WEB on the table. Edit it for the modification or delete it whenever it is no longer necessary. This table can be saved and retrieved from the IWMS utility so that you don't need to create such a table again in the IWMS utility.

#### **Export the Configuration profile to a File**

The configuration file can be saved to a text file and safely kept. This configuration file can also be imported to recover the InstantWave Product's setting, if there is an accident. This profile can also be copied to the other InstantWave product of the same kind. To do this, first click the *Export* button in the *Configuration* window. Then enter the file name for the configuration profile to be saved to.

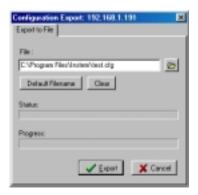

Figure 47. Export the Configuration Profile to a File

#### Import the Configuration Profile from a File

If there is an accident, the configuration file can also be imported to recover the InstantWave product's original settings. This profile can also be copied to the other InstantWave product of the same kind. To do this, first click the *Import* button in the *Configuration* window. Then; enter the file name for the configuration profile to be imported from. The user can also pre-select the session of the network profile to be imported and over-written first before clicking the *Import* button.

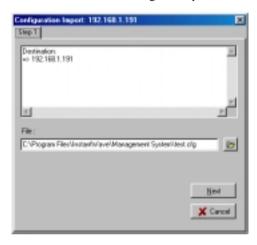

Figure 48. Import the Configuration Profile from a File (1)

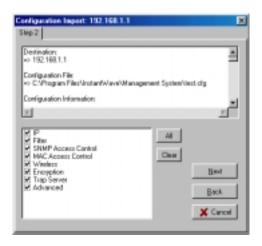

Figure 49. Import the Configuration Profile from a File (2)

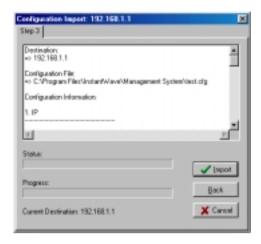

Figure 50. Import the Configuration Profile from a File (3)

## **Encryption**

The configuration file does not contain the security key settings. The attributes of security keys are externally **write-only** and cannot be saved into the configuration file. Click *Encryption* to set up the security keys manually.

# **FAQs**

The FAQs section attempts to answer the most commonly asked questions about InstantWave wireless access points.

| Question                                                                          | Answer                                                                                                    |
|-----------------------------------------------------------------------------------|----------------------------------------------------------------------------------------------------|
| At what radio frequency<br>does an AP<br>communicate?                             | In the U.S., wireless LAN radios transmit and receive on one of 11 channels in the 2.4-GHz frequency band. This is a public band, and does not require a license from the FCC.                                                                                                 |
| How do I secure the data crossing an AP's radio link?                             | Enable the Wired Equivalency Protocol (WEP) to encrypt the payload of packets sent across a radio link.                                                                                                    |
| What is the speed of the AP's Ethernet port?                                      | The AP's Ethernet port (RJ-45 jack) supports 10 Mbps over a 10Base-T connection (half-duplex only).                                                                                                    |
| What are possible sources of interference for the radio frequency link of the AP? | Interference can come from a number of sources, including 2.4-GHz cordless phones, improperly shielded microwave ovens, and wireless equipment manufactured by other companies. Police radar, electric motors, and moving metal parts of machinery can cause interference too. |
| How do I set the AP back<br>to its factory default<br>settings?                   | You can load default settings from the menu of the InstantWave Management System (IWMS), a Windows-based SNMP management tool. You may also press the reset button on the back panel of the AP.                                                                                |
| What security features does the AP support?                                       | SSID: By disabling the "Broadcast SSID" option  Data security: The AP supports 40-bit and 128-bit Wired Equivalent Protocol (WEP).  Management Security: SNMP Access Control                                                                                                   |

# Troubleshooting

This section provides you with some troubleshooting info should you encounter installation or operation problems on InstantWave products. If the problems still cannot be remedied after going through the Troubleshooting section, check the FAQs on page 64 of this manual and at <a href="http://www.ndc.com.tw/support/faq.htm">http://www.ndc.com.tw/support/faq.htm</a>

If your problems still cannot be remedied after going through the FAQs and this Troubleshooting section, contact NDC technical support for assistance (see "Technical Support," page 67).

| Symptom                                               | Suggested Solutions                                                                                     |
|-------------------------------------------------------|----------------------------------------------------------------------------------------------------|
|                                                       | 1. Make sure the power adapter is firmly connected to                                                   |
| on, but the Power LED on the NWH660 is off.           | the power outlet and the NWH660 power connector.                                                        |
|                                                       | 2. The power adapter or NWH660 is defective.                                                            |
| The IWMS utility cannot                               | 1. Make sure the NWH660 is powered on and                                                               |
| detect an InstantWave<br>NWH660 on the same           | connected to an Ethernet work.                                                                          |
| network.                                              | 2. Check the IP addresses assigned to the NWH660 and IWMS terminal PC. They should be in the same       |
|                                                       | subnet and unique. For example, if the NWH660's IP address is 192.168.1.5 with a mask of 255.255.255.0, |
|                                                       | then the PC's IP address should be 192.168.1.x with a mask of 255.255.255.0.                            |
| The NWH660 powers up,                                 | Make sure:                                                                                              |
| but the Ethernet Link LED is off (no connection to an | The Ethernet cable is connected firmly to both the AP and hub or switch.                                |
| Ethernet network).                                    | 2. The Ethernet hub or switch is powered on.                                                            |
| The Status LED on the                                 | Restart (power-cycle) the NWH660 and check the                                                          |
| NWH660 front panel is red and flashing.               | Status LED again. If it is still flashing, you need to return the NWH660 to the reseller for repair.    |
| v -                                                   | •                                                                                                    |

| Transmission<br>performance is slow or<br>erratic. | 1.<br>2. | Change the direction of the antenna slightly.  There may be interference, possibly caused by a microwave oven, 2.4-GHz wireless phone, or metal objects. Move these interference sources or change the location of the wireless PC or AP. |
|----------------------------------------------------|----------|----------------------------------------------------------------------------------------------------|
|                                                    | 3.<br>4. | Change the wireless channel on the NWH660.  Check that the NWH660 antenna, connectors, and cabling are firmly connected.                                                                                                    |

# Technical Support

## Support from Your Network Supplier

If assistance is required, call your supplier for help. Have the following information ready before you make the call.

- 1. LED status
- 2. A list of the product hardware (including revision levels), and a brief description of the network structure
- 3. Details of recent configuration changes, if applicable

# Support from NDC

If you have any problems that you cannot resolve with the information in troubleshooting, or the FAQs at

http://www.ndc.com.tw/support/faq.htm

please note the following information and contact our technical support team:

- What you were doing when the error occurred
- What error messages you saw
- Whether the problem can be reproduced
- The serial number of the product
- The firmware version and the debug information

NDC Technical Support is available via: E-mail: techsupt@ndc.com.tw

From time to time updated firmware is released and may be downloaded from the following URL: <a href="http://www.ndc.com.tw/support/support.htm">http://www.ndc.com.tw/support/support.htm</a>

For other information about NDC, please visit us at: www.ndclan.com

# NDC Limited Warranty

### Hardware

NDC warrants its products to be free of defects in workmanship and materials, under normal use and service, for a period of 12 months from the date of purchase from NDC or its Authorized Reseller, and for the period of time specified in the documentation supplied with each product.

Should a product fail to be in good working order during the applicable warranty period, NDC will, at its option and expense, repair or replace it, or deliver to the purchaser an equivalent product or part at no additional charge except as set forth below. Repair parts and replacement products are furnished on an exchange basis and will be either reconditioned or new. All replaced products and parts will become the property of NDC. Any replaced or repaired product or part has a ninety (90) day warranty or the remainder of the initial warranty period, whichever is longer.

NDC shall not be liable under this warranty if its testing and examination disclose that the alleged defect in the product does not exist or was caused by the purchaser's, or any third party's misuse, neglect, improper installation or testing, unauthorized attempt to repair or modify, or any other cause beyond the range of the intended use, or by accident, fire, lightning, or other hazard.

## Software

Software and documentation materials are supplied "as is" without warranty as to their performance, merchantability, or fitness for any particular purpose. However, the media containing the software is covered by a 90-day warranty that protects the purchaser against failure within that period.

# **Limited Warranty Service Procedures**

Any product (1) received in error, (2) in a defective or non-functioning condition, or (3) exhibiting a defect under normal working conditions, can be returned to NDC by following these steps:

#### You must prepare:

- Dated proof of purchase
- Product model number and quantity
- Product serial number
- Precise reason for return
- Your name/address/email address/telephone/fax
- 1. Inform the distributor or retailer.
- 2. Ship the product back to the distributor/retailer with prepaid freight. The purchaser must pay the shipping fee from the distributor/retailer to NDC. Any package sent C.O.D. (Cash On Delivery) will be refused.
- 3. Charges: Usually RMA (Returned Material Authorization) items will be returned to the purchaser via airmail, prepaid by NDC. If returned by another carrier, the purchaser will pay the difference. A return freight and handling fee will be charged to the purchaser if NDC determines that the product was not faulty or that the damage was caused by the user.

## Warning

NDC is not responsible for the integrity of any data on storage equipment (hard drives, tape drives, floppy diskettes, etc.). We strongly recommend that our customers back their data up before sending such equipment in for diagnosis or repair.

# Services after Warranty Period

After the warranty period expires, all products can be repaired for a reasonable service charge. The shipping charges to and from the NDC facility will be borne by the purchaser.

### Return for Credit

In the case of a DOA (Dead on Arrival) or a shipping error, a return for credit will automatically be applied to the purchaser's account, unless otherwise requested.

## Limitation of Liability

All expressed and implied warranties of a product's merchantability, or of its fitness for a particular purpose, are limited in duration to the applicable period as set forth in this limited warranty, and no warranty will be considered valid after its expiration date.

If this product does not function as warranted, your sole remedy shall be repair or replacement as provided for above. In no case shall NDC be liable for any incidental, consequential, special, or indirect damages resulting from loss of data, loss of profits, or loss of use, even if NDC or an authorized NDC distributor/dealer has been advised of the possibility of such damages, or for any claim by any other party.

# Specifications

### General

| Regulatory Compliance | FCC Part 15 Class B (U.S.)                                                                                                |
|-----------------------|----------------------------------------------------------------------------------------------------|
| Standards             | Wireless LAN: IEEE 802.11b, Wi-Fi Compliant Ethernet: IEEE 802.3                                                          |
| Data Rate             | 11, 5.5, 2, and 1 Mbps, with auto fallback                                                                                |
| Communication Method  | Half-duplex                                                                                                    |
| Security              | 40-bit and 128-bit WEP data encryption                                                                                    |
| LED Indicators        | Power, Status, Ethernet, Wireless                                                                                         |
| Interfaces/Connectors | 10Base-T: RJ-45                                                                                                    |
|                       | Reverse-type SMA Antenna Connector                                                                                        |
| Power                 | Input Voltage: 5.1 volts DC ±5% AC Adapter Input: 100 to 240 volts AC Power Consumption: 5.1 volts, 1.0 amperes (typical) |
| Dimensions            | 220 x 145 x 33 mm (8.66 x 5.71 x 1.30 in.)                                                                                |

## **Wireless Specifications**

| Emission Type         | Direct Sequence Spread Spectrum                                     |  |
|-----------------------|---------------------------------------------------------------------|--|
| Radio Frequency Range | 2471 to 2497 MHz (Japan)                                            |  |
|                       | 2400 to 2483.5 MHz (North America, Europe, and Extended Japan Band) |  |
|                       | 2445 to 2475 MHz (Spain)                                            |  |
|                       | 2446.5 to 2483.5 MHz (France)                                       |  |
| Transmitter           | RF Output Power: 20 dBm                                             |  |
|                       | Frequency Stability: Within ±25 ppm                                 |  |
|                       | Data Modulation Type: BPSK (1 Mbps), QPSK (2/5.5/11 Mbps)           |  |
|                       | Data Modulation Speed: 11/5.5/2/1 Mbps with auto fallback           |  |
| Receiver Sensitivity  | -83 dBm at 11 Mbps                                                  |  |
| Antenna Type          | Dual dipole diversity antenna (fixed or external)                   |  |

### Software

| SNMP Functions   | Configuration and management via SNMP in a Microsoft Windows environment through Ethernet or wireless  MIB II (RFC 1213), Bridge MIB (RFC 1493), Enterprise MIB |
|------------------|----------------------------------------------------------------------------------------------------|
| Security         | WEP data encryption SNMP access control                                                                                                    |
| Firmware Upgrade | Firmware upgrade through Ethernet or wireless                                                                                                    |

## **Environment**

| Temperature | Operating: 0° to 50° C (32° to 122° F)  |  |
|-------------|-----------------------------------------|--|
|             | Storage: -30° to 70° C (-22° to 158° F) |  |
| Humidity    | 85% at 40° C (104° F)                   |  |

# **Appendix**

This appendix lists the channels supported by the world's regulatory domains.

The channel numbers, channel center frequencies, and regulatory domains are shown in the table.

| Channel<br>Number | Center<br>Frequency<br>(MHz) | FCC/<br>Canada | ETSI | Spain | France | Japan |
|-------------------|------------------------------|----------------|------|-------|--------|-------|
| 1                 | 2412                         | О              | О    |       |        | О     |
| 2                 | 2417                         | О              | О    |       |        | О     |
| 3                 | 2422                         | О              | О    |       |        | О     |
| 4                 | 2427                         | О              | О    |       |        | О     |
| 5                 | 2432                         | О              | О    |       |        | О     |
| 6                 | 2437                         | О              | О    |       |        | О     |
| 7                 | 2442                         | О              | О    |       |        | О     |
| 8                 | 2447                         | О              | О    |       |        | О     |
| 9                 | 2452                         | О              | О    |       |        | О     |
| 10                | 2457                         | О              | О    | О     | О      | О     |
| 11                | 2462                         | О              | О    | О     | О      | О     |
| 12                | 2467                         |                | 0    |       | О      | О     |
| 13                | 2472                         |                | 0    |       | О      | О     |
| 14                | 2484                         |                |      |       |        | О     |

# Index

| Access Control 31        | IP Setting28, 42              |
|--------------------------|-------------------------------|
| Access Rights 31         | LEDs20                        |
| Alias Name               | Load Default56                |
| AP COMFig                | MAC Access Control46          |
| Password                 | MAC Address55                 |
| Service24                | MAC Address List47            |
| AP COMFig Tool           | MAC ID13                      |
| Using23                  | Media Access Control ID13     |
| APMS Host Table60        | Modify AP Configuration24     |
| Basic Rates 26, 45       | Monitor53                     |
| Broadcast SSID 45        | Network                       |
| BSSID 13, 26             | Infrastructure15              |
| Channel Number 26, 45    | Multiple APs16                |
| Channels                 | Packing Listiii               |
| Non-overlapping 26, 45   | Password/AP COMFig23          |
| Configuration41          | Placement Guidlines34         |
| Default Gateway28        | Placing                       |
| Domain Name              | for performance35             |
| Encryption13, 27, 48, 63 | Protocol Filtering29          |
| Filter                   | Radio Frequencies13           |
| Filter Protocols29       | Regulatory Domains 13, 26, 45 |
| Firmware Version26       | Reset56                       |
| Flash ROM 33             | Reset AP Configuration34      |
| General25                | <b>Roaming</b> 19             |
| Generate                 | Secure SSID26                 |
| Host Table 60            | Self Diagnostic Test32        |

| Service Set ID             | Trap Log Information52          |
|----------------------------|---------------------------------|
| Service/AP COMFig24        | Trap Server50                   |
| SNMP Access Control 31, 49 | Upgrade AP Firmware (AP COMFig  |
| SSID 13, 44                | Program)33                      |
| Statistics 54              | Upgrade Firmware56              |
| Subnet Mask                | View/Modify AP Configuration 24 |
| Summary Information 54     | WEP13                           |
| System Requirements        | Wired Equivalent Privacy13      |
| TCP/IP Address             | Wireless44                      |
| Transmission Rate 26, 45   |                                 |